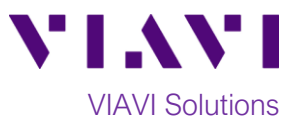

Quick Card

# **FiberChek Sidewinder™ MPO Fiber Probe Microscope Ribbon Fiber Inspection**

This quick card describes how to use the FiberChek Sidewinder Fiber Inspection Probe Microscope to inspect a Ribbon MPO fiber end face.

### **Equipment Requirements:**

- FiberChek Sidewinder Probe Fiber Inspection Microscope
- MPO Inspection Tip matching the fiber under test
- MPO Mating Adapter (Key-up to Key-down Coupler)
- MPO Fiber optic cleaning tools

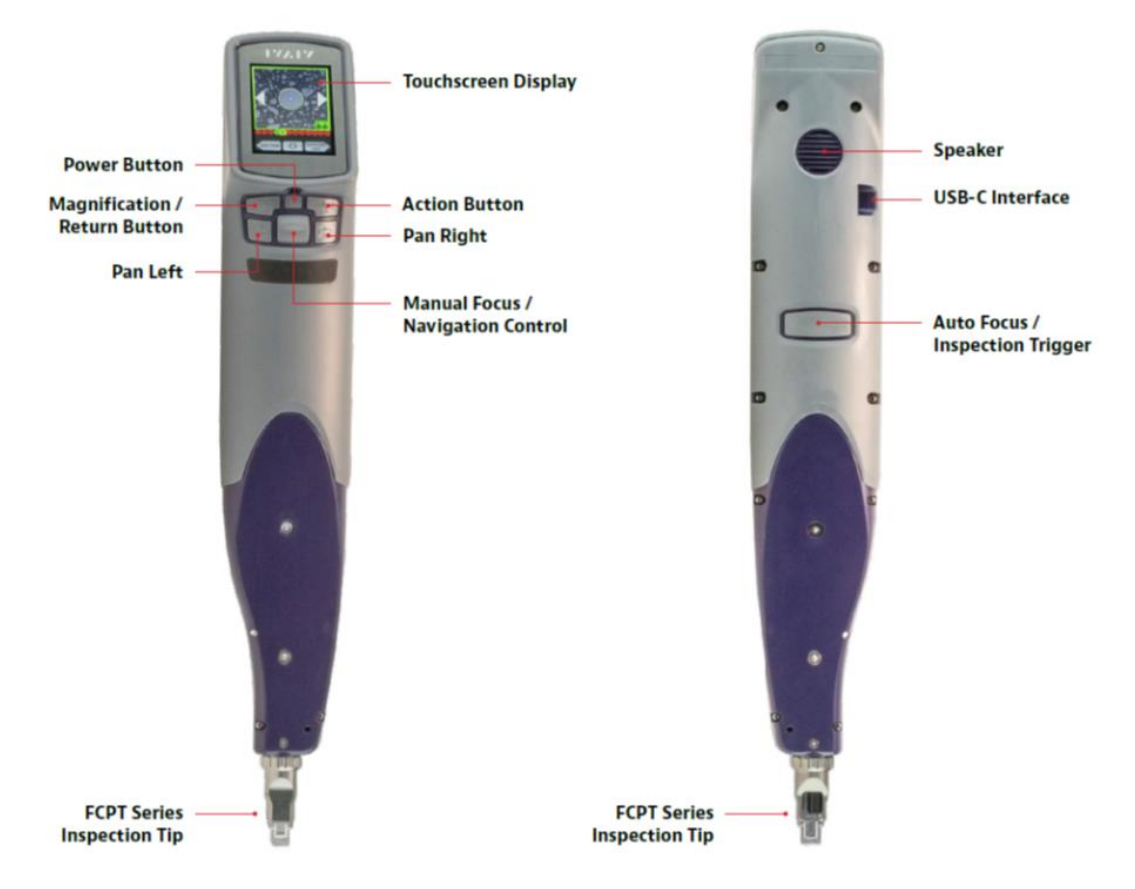

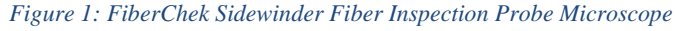

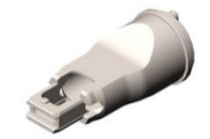

*Figure 2: MPO Tip, Multimode (VIAVI Part# FCPT-MTP)*

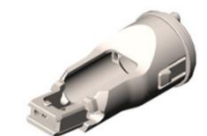

*Figure 3: MPO APC Tip, Single Mode (VIAVI Part# FCPT-MTPA)*

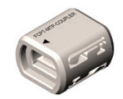

*Figure 4: MPO Coupler (VIAVI Part# FCPT-MTP-COUPLER)*

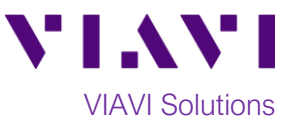

## **The following information is required to complete the test:**

- Type of MPO Fiber (Multimode or Single Mode)
- Number of fibers in the MPO Connector (12 x 1, 12 x 2)

### **Set up the FiberChek Sidewinder Microscope for PASS/FAIL analysis:**

**SETTINGS SELECT PROFILE** 1. Press the Power Button to turn SM APC (IEC-61300-3-35 Ed. on the FiberChek Sidewinder. 2. From the **Live Inspection View**, tap Ribbon, SM APC (IEC-613 the Touchscreen Display to enter the Settings Menu. 3. Select **CONNECTOR SETUP** using the **CONNECTOR SETUP** Ribbon, MM (IEC-613 **Navigation Control** . **CREATE NEW GROUP** MM (IEC-61300-3-35 Ed. 4. Press the **Action Button .** 5. Choose the desired inspection profile using the **Navigation Control** and **USER INFO** *Figure 5: Settings Menu Figure 6: Select Profile* press the **Action Button**. **SELECT CONNECTOR SELECT TIP** 6. Select the MTP connector configuration (number of fibers x number of rows), then press the **Action Button. SELECT TIP** 7. Press the **Action Button** again to **SELECT TIP**. AUTO 8. Choose **AUTO** using the **Navigation MPO 12x1 Control** and press the **Action Button**. 9. Return to the **Live Inspection** view by pressing the **Autofocus/Inspection MPO 12x2 Trigger. MPO 16x1** *Figure 7: Connector Setup Figure 8: Select Tip*

**Insert FiberChek Sidewinder Microscope:**

- To inspect MPO Bulkhead connectors, insert the **Inspection Tip** into the bulkhead connector.
- To inspect MPO patch cords, insert the patch cord into the **MPO Mating Adapter/Coupler** and insert the **Inspection Tip** into the other side of the **MPO Mating Adapter/Coupler**.

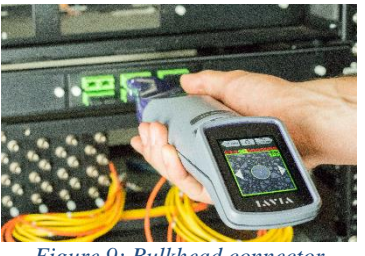

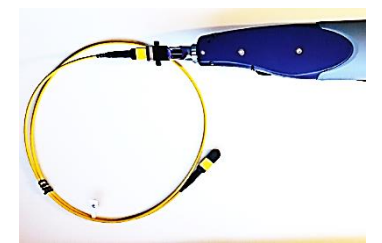

*Figure 9: Bulkhead connector Figure 10: Patch cord and Coupler*

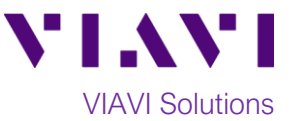

#### **Run Pass/Fail Analysis:**

- 1. Ensure the Sidewinder is in the **Live Inspection** view. Press and hold the **Autofocus/Inspection Trigger** for one second and release. Hold the Sidewinder steady in the bulkhead or coupler until you hear or see the **PASS/FAIL** result.
	- The above process will automatically focus and test all fibers in the array.
	- To manually focus and test, use the **Manual Focus/Navigation Control** to adjust focus and press the **Action Button** to run the test.
	- Analysis may last 25 seconds to 1 minute depending on the type of MPO Connector under test.

#### **Review results:**

- 1. Sidewinder will briefly display the analysis result, then enter the **Analysis Result** view. If enabled, you will also hear an audio tone indicating whether the result is a **PASS** (double chime) or a **FAIL** (long buzzer).
	- A green screen with a "check" graphic indicates a **PASS** result
	- A red screen with an "X" graphic indicates a **FAIL** result.
- 2. The above Pass/Fail result indicates the result for the entire connector. If one or more fibers fail, the entire connector is recorded as a **FAIL**. To achieve a **PASS** result, all fibers must individually pass. The subsequent view shows results for individual fibers.

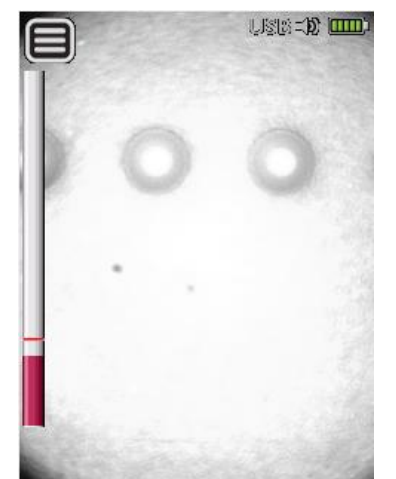

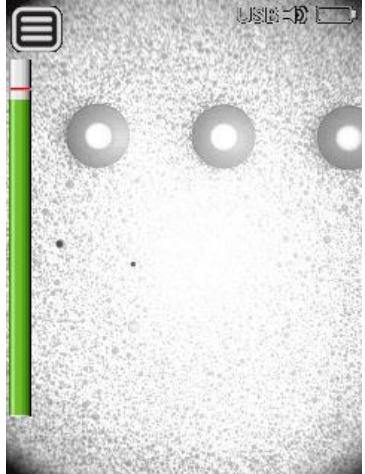

*Figure 11: Live Image Figure 12: Live Image with Correct Focus for Testing*

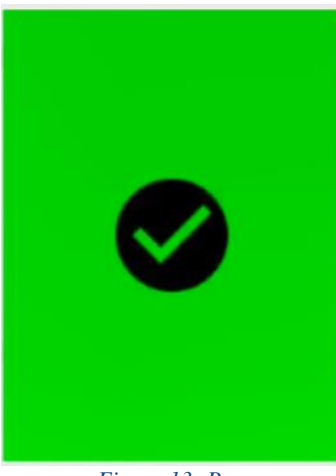

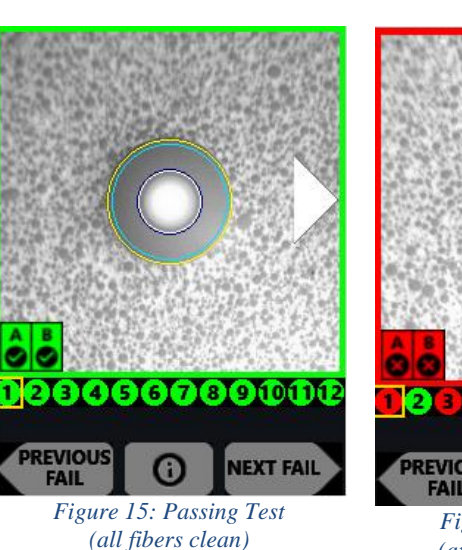

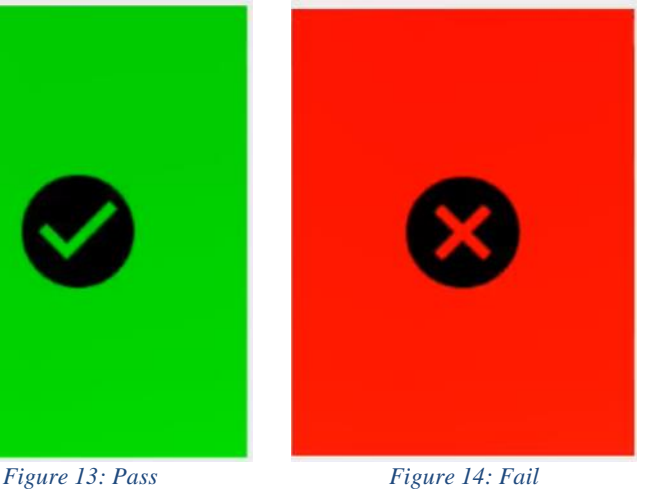

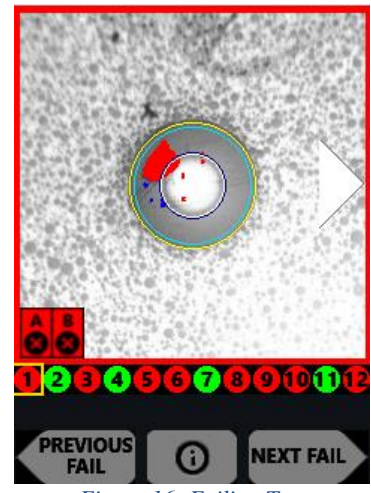

*Figure 16: Failing Test (at least one dirty fiber)*

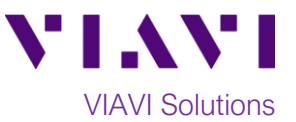

3. Tap the Touchscreen Display to show or hide additional information. The modes are **Rings + Table (pictures above), No Overlay**, and **Rings/No Table**.

- 4. To move to an adjacent fiber, either use the on-screen arrows or use the arrow buttons on the Sidewinder.
- 5. To view only fibers that failed the analysis, select **NEXT FAIL** or **PREVIOUS FAIL** from the on-screen display.

- 6. Press the **Action Button** to save the current analysis to Sidewinder's internal storage.
- 7. Press the **Autofocus/Inspection Trigger** to return to the Live Inspection view. To test a new MPO connector, go back to step 1 under *Run Pass-Fail Analysis* and restart the process following all the steps above.

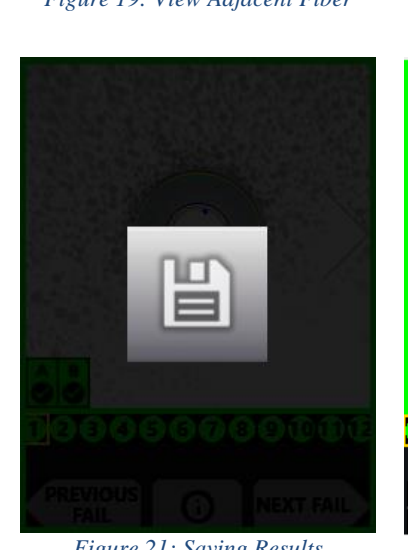

00000000

**NEXT FAIL** 

000

**REVIOUS** 

**FAIL** 

**PREVIOUS** 

**FAIL** 

 $\boldsymbol{\Omega}$ 

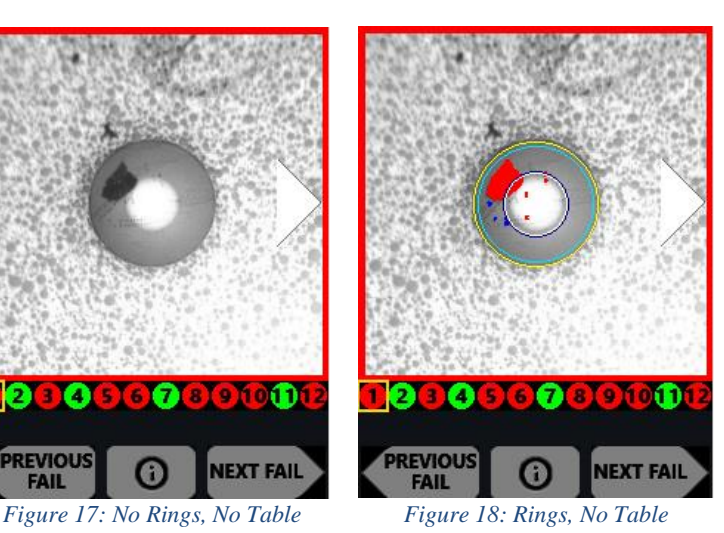

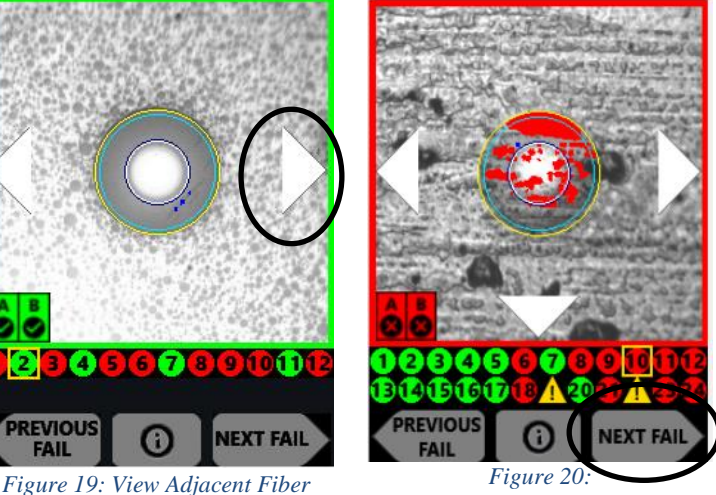

*View Next/Previous Fail Result*

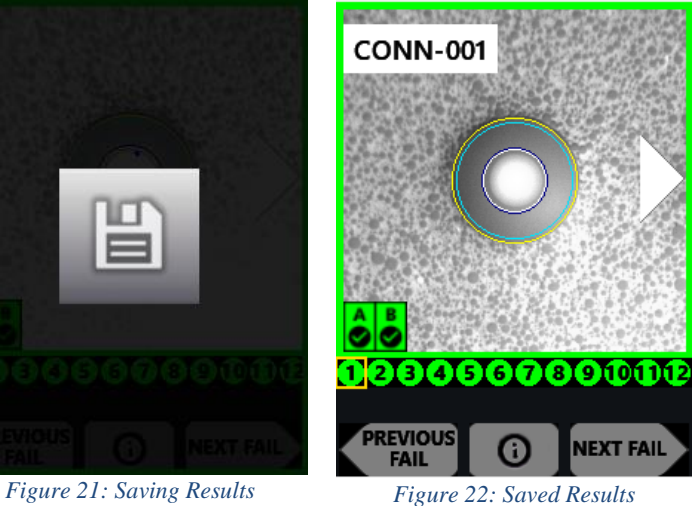

Contact Us +1 844 GO VIAVI (+1 844 468 4284) To reach the VIAVI office nearest you, visit viavisolutions.com/contacts.

© 2021 VIAVI Solutions Inc. Product specifications and descriptions in this document are subject to change without notice.